## **[H5011 | H5012 | H5013](#page-0-0)  [H5014 | H5015 | H5016](#page-0-0)**

GR|CY | GoSmart διακόπτης διευθέτησης χώρου

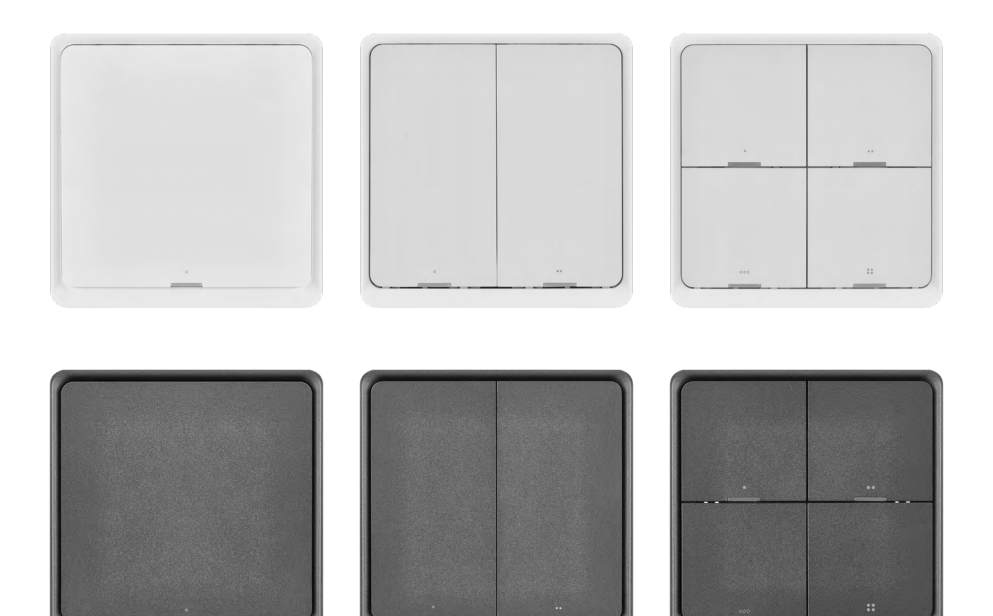

### Περιεχόμενα

<span id="page-0-0"></span>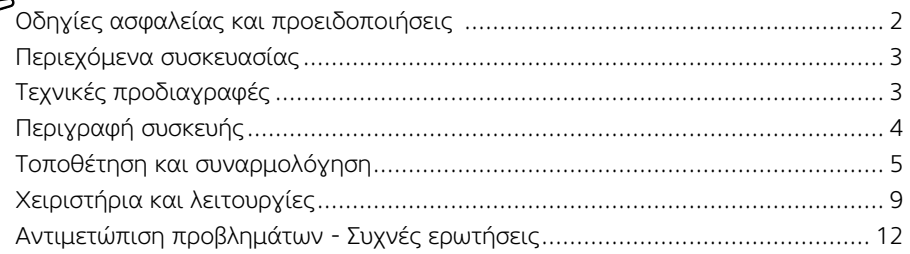

#### <span id="page-1-0"></span>Οδηγίες ασφαλείας και προειδοποιήσεις

Διαβάστε το εγχειρίδιο χρήστη πριν χρησιμοποιήσετε τη συσκευή.

Ακολουθείτε τις οδηγίες ασφαλείας του εγχειριδίου.

Η EMOS spol. s.r.o. δηλώνει ότι τα προϊόντα με κωδικό παραγγελίας H5011, H5012, H5013, H5014, H5015, H5016 συμμορφώνονται με τις βασικές απαιτήσεις και άλλες ισχύουσες διατάξεις των σχετικών οδηγιών. Η συσκευή μπορεί να χρησιμοποιηθεί ελεύθερα στην ΕΕ.

Μπορείτε να βρείτε τη Δήλωση συμμόρφωσης στον ιστότοπο <http://www.emos.eu/download>.

Η συσκευή μπορεί να χρησιμοποιηθεί με βάση τη γενική άδεια υπ' αριθ. VO-R/10/07.2021-8, όπως τροποποιήθηκε.

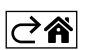

<span id="page-2-0"></span>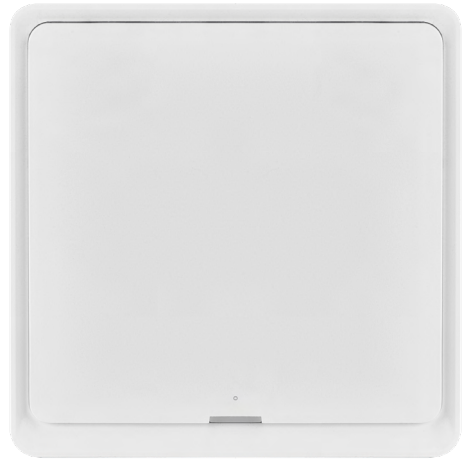

# $\overline{86 \text{ mm}}$  14 mm 86 mm

#### Περιεχόμενα συσκευασίας

Έξυπνος διακόπτης διευθέτησης χώρου Εγχειρίδιο χρήστη 2× ταινία διπλής όψης

#### Τεχνικές προδιαγραφές

Τροφοδοσία: CR2430 3 V Διαστάσεις: 86 × 86 × 13 mm Πρωτόκολλο επικοινωνίας: ZigBee 3.0 (2.402~2.480 MHz) EIRP: 5,05 dBm Εύρος λειτουργίας: 25 m (ανοιχτός χώρος) Θερμοκρασία λειτουργίας: -10 °C– 45 °C Υγρασία αέρα λειτουργίας: ≤ 90% σχετική ..<br>υγρασία Διάρκεια ζωής μπαταρίας: 50.000 πατήματα

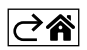

#### <span id="page-3-0"></span>Περιγραφή συσκευής

Ο έξυπνος διακόπτης διευθέτησης χώρου είναι μια έξυπνη συσκευή που σας δίνει τη δυνατότητα να ελέγχετε εύκολα τη διευθέτηση του χώρου στο έξυπνο σπίτι σας. Χρησιμοποιώντας τον διακόπτη διευθέτησης χώρου, μπορείτε να αλλάξετε γρήγορα και εύκολα τις ρυθμίσεις για τον φωτισμό, τη θερμοκρασία και άλλες συσκευές του δωματίου.

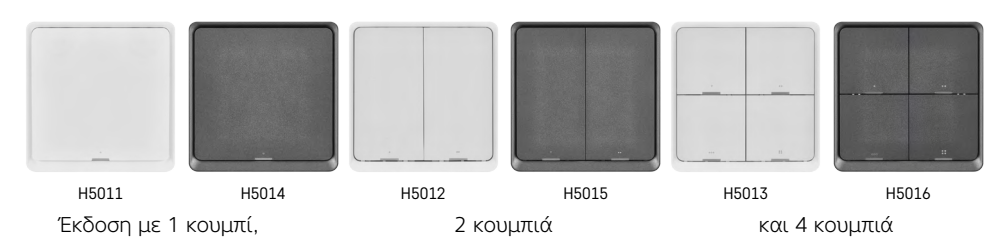

Η επιλογή του αριθμού των κουμπιών εξαρτάται από τις ανάγκες του πελάτη. Κάθε κουμπί μπορεί να αναγνωρίσει 3 είδη πατήματος: σύντομο πάτημα, διπλό πάτημα και παρατεταμένο πάτημα (>1 δευτερόλεπτο). Κάθε είδος πατήματος μπορεί να αντιστοιχιστεί σε μια διαφορετική λειτουργία. Αυτό επιτρέπει στον διακόπτη με 1 κουμπί να ελέγχει 3 λειτουργίες, στον διακόπτη με 2 κουμπιά 6 λειτουργίες και στον διακόπτη με 4 κουμπιά έως και 12 λειτουργίες.

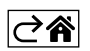

#### <span id="page-4-0"></span>Τοποθέτηση και συναρμολόγηση

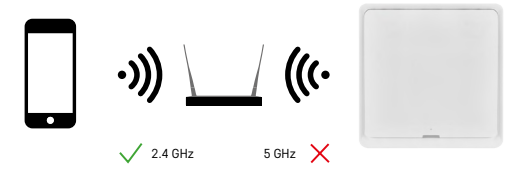

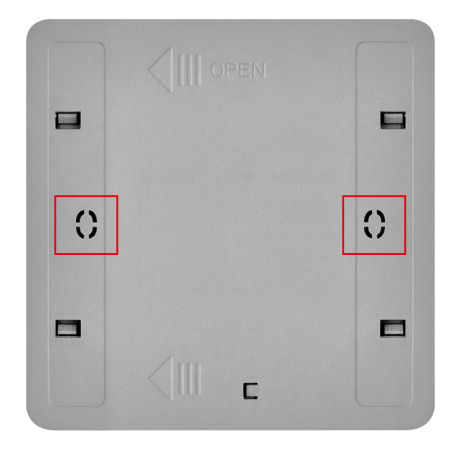

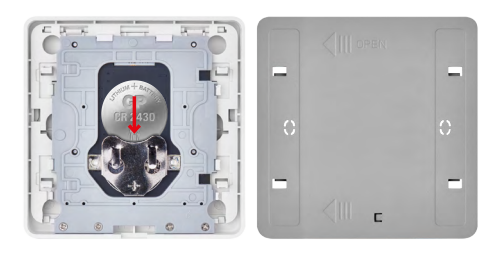

#### Προσοχή

Ο έξυπνος διακόπτης διευθέτησης χώρου επικοινωνεί μόνο με πύλη ZigBee, όπως το EMOS H5001. Η πύλη ZigBee παρέχει σύνδεση και επικοινωνία μεταξύ των έξυπνων συσκευών ZigBee στο σπίτι, επιτρέποντας τον έλεγχο και τη διαχείρισή τους μέσω μιας κεντρικής διεπαφής. Αυτό καθιστά δυνατή την αυτοματοποίηση, την παρακολούθηση και τον κεντρικό έλεγχο των έξυπνων συσκευών σας.

#### Τοποθέτηση

Δεδομένου ότι η συσκευή τροφοδοτείται αποκλειστικά από μια μπαταρία, μπορεί να τοποθετηθεί σε έναν τοίχο ή οπουδήποτε εντός της εμβέλειας του δικτύου ZigBee χρησιμοποιώντας την παρεχόμενη ταινία διπλής όψης. Επομένως, ο διακόπτης μπορεί να τοποθετηθεί επάνω σε ένα τραπέζι, σε τοίχο ή στη θέση ενός τυπικού διακόπτη φωτισμού.

Το πίσω κάλυμμα της συσκευής έχει επίσης σχεδιαστεί για τοποθέτηση σε ένα τυπικό κουτί διακλάδωσης που χρησιμοποιείται για συνηθισμένους διακόπτες φωτισμού. Χάρη στα προκαθορισμένα ανοίγματα, η τοποθέτηση του διακόπτη είναι γρήγορη και εύκολη. Ωστόσο, τα κουτιά διακλάδωσης, στα οποία μπορεί να τοποθετηθεί ο διακόπτης, μπορεί να έχουν διαφορετική διάμετρο. Σε αυτήν την περίπτωση, μπορείτε να ανοίξετε οπές στο πίσω κάλυμμα του έξυπνου διακόπτη για να εφαρμόσει στο κουτί διακλάδωσης.

#### Τοποθέτηση μπαταριών

Η συσκευή τροφοδοτείται από μια μπαταρία CR2430, η οποία δεν περιλαμβάνεται στη συσκευασία. Η μπαταρία πρέπει να τοποθετηθεί στην υποδοχή που βρίσκεται κάτω από το πίσω κάλυμμα της συσκευής.

#### Σύζευξη με την εφαρμογή

#### Εγκατάσταση της εφαρμογής EMOS GoSmart

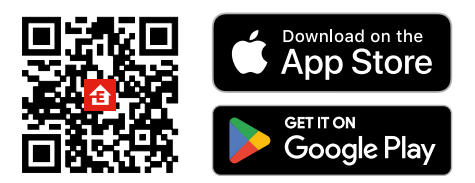

• Η εφαρμογή είναι διαθέσιμη για Android και iOS στο Google Play και το App Store.

• Πραγματοποιήστε λήψη της εφαρμογής σαρώνοντας τον κωδικό QR.

#### Βήματα στην εφαρμογή για κινητές συσκευές EMOS GoSmart

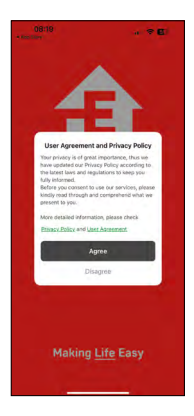

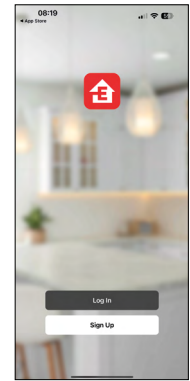

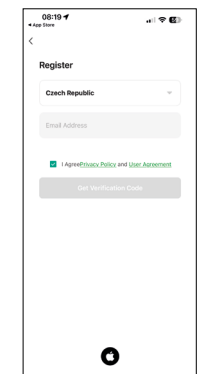

- 1. Ανοίξτε την εφαρμογή EMOS GoSmart και επιβεβαιώστε την πολιτική απορρήτου πατώντας Συμφωνώ.
- 2. Επιλέξτε Sign Up.
- 3. Καταχωρίστε έγκυρη διεύθυνση e-mail και επιλέξτε έναν κωδικό πρόσβασης.
- 4. Επιβεβαιώστε ότι συμφωνείτε με την πολιτική απορρήτου .
- 5. Επιλέξτε Sign Up.

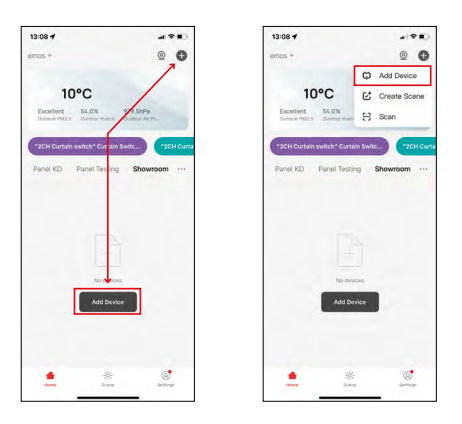

6. Επιλέξτε Add Device.

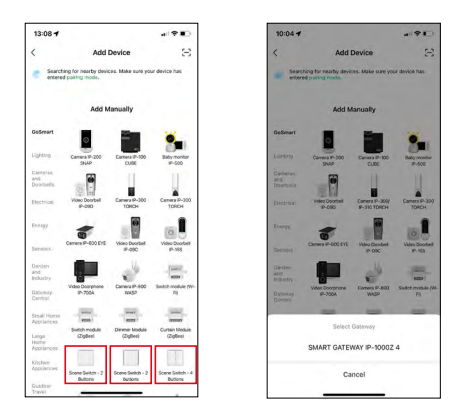

- 7. Επιλέξτε την κατηγορία προϊόντος GoSmart και επιλέξτε τον αντίστοιχο διακόπτη.
- 8. Επιλέξτε την πύλη ZigBee με την οποία θέλετε να συνδέσετε τον διακόπτη.

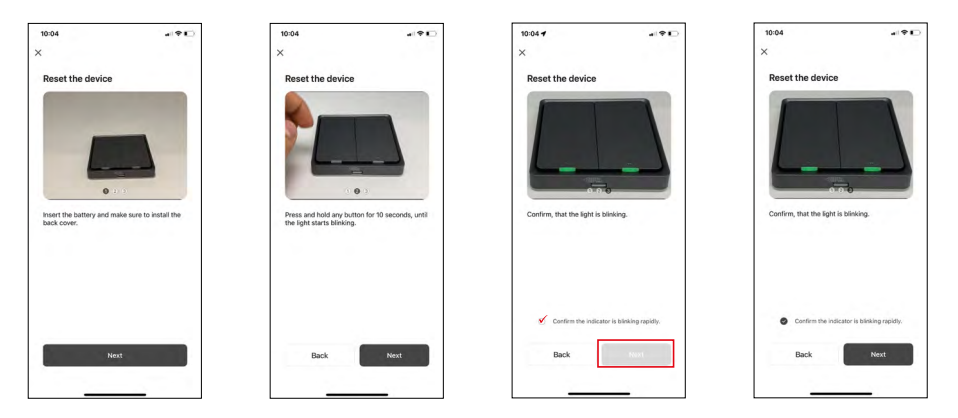

9. Ακολουθήστε τις οδηγίες στο εγχειρίδιο σύζευξης και πραγματοποιήστε επαναφορά της συσκευής κρατώντας πατημένο το κουμπί για 10 δευτερόλεπτα.

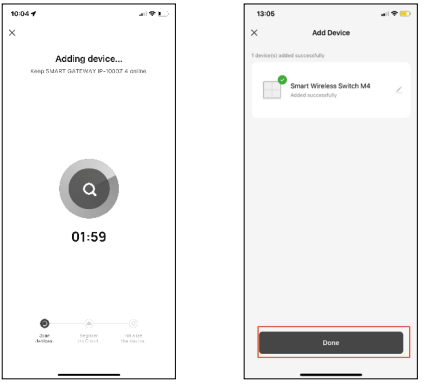

10. Η συσκευή θα ανιχνευτεί αυτόματα.

Τώρα μπορείτε να αντιστοιχίσετε ένα όνομα στον έξυπνο διακόπτη διευθέτησης χώρου. Στη συνέχεια, πατήστε Done. Ο έξυπνος διακόπτης διευθέτησης χώρου είναι τώρα έτοιμος για χρήση.

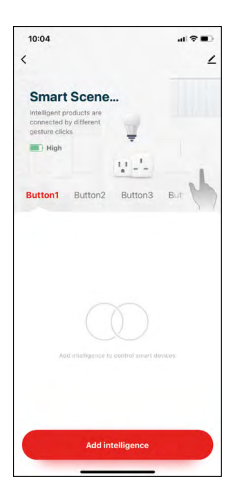

#### Εικονίδια και ενδείξεις

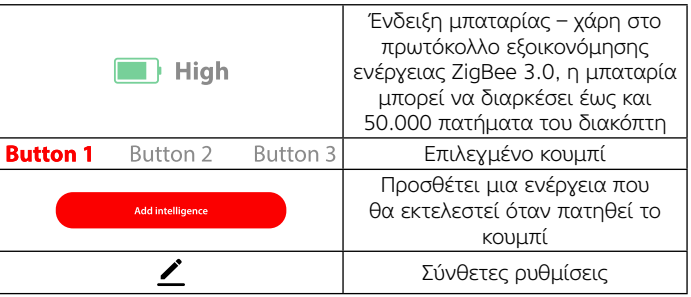

#### Επεξήγηση των σύνθετων ρυθμίσεων

Πληροφορίες συσκευής – βασικές πληροφορίες για τη συσκευή Πάτημα για εκτέλεση αυτοματισμού – διευθετήσεις χώρου και αυτοματισμοί που έχουν αντιστοιχιστεί στη συσκευή (ωστόσο, δεν εμφανίζει αυτοματισμούς που το κουμπί εκτελεί από μόνο του)

Ειδοποίηση εκτός σύνδεσης – ειδοποίηση όταν η συσκευή είναι εκτός σύνδεσης για πάνω από 8 ώρες (π.χ. διακοπή ρεύματος)

Κοινή χρήση συσκευής – ο έλεγχος της συσκευής μοιράζεται με άλλο άτομο

Δημιουργία ομάδας – δημιουργεί μια ομάδα παρόμοιων συσκευών (πιο κατάλληλη για φώτα, π.χ. για την τοποθέτηση όλων των φώτων της κουζίνας στην ίδια ομάδα)

Συχνές ερωτήσεις και σχόλια – συχνές ερωτήσεις και σχόλια Προσθήκη στην αρχική οθόνη – προσθέτει ένα εικονίδιο για τη συσκευή στην αρχική οθόνη του τηλεφώνου

Ενημέρωση συσκευής – πραγματοποιεί ενημέρωση της συσκευής Κατάργηση συσκευής – πραγματοποιεί αποσύζευξη της συσκευής

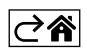

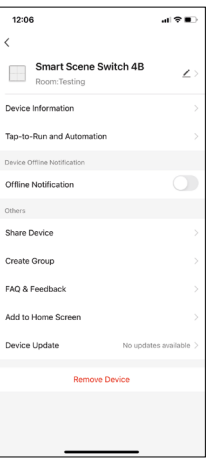

#### <span id="page-8-0"></span>Χειριστήρια και λειτουργίες

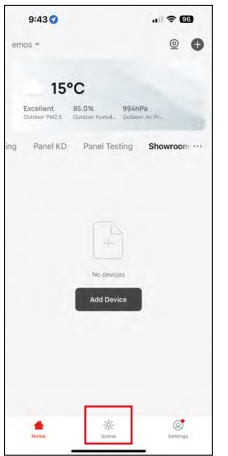

#### Δημιουργία διευθέτησης χώρου και αντιστοίχιση σε ένα συγκεκριμένο κουμπί

Η δημιουργία μιας διευθέτησης χώρου είναι το πρώτο βήμα προς τη χρήση του διακόπτη διευθέτησης χώρου.. Η διαδικασία είναι πολύ απλή και επιτρέπει στον χρήστη να αναλάβει εύκολα τον ρόλο του «προγραμματιστή».

Μπορείτε να δημιουργήσετε τη διευθέτηση χώρου απευθείας στις ρυθμίσεις για το κουμπί ή στην αρχική οθόνη της εφαρμογής. Κάθε έξυπνη συσκευή έχει τις ιδιαίτερες λειτουργίες της που μπορείτε να ορίσετε ως χρήστης. Οι δυνατότητες κατά τη δημιουργία διευθετήσεων χώρου είναι σχεδόν άπειρες και οι διάφοροι συνδυασμοί τους θα σας βοηθήσουν να βελτιώσετε την άνεση και την ασφάλεια του σπιτιού σας. Συνιστούμε να πειραματιστείτε λίγο με τις ρυθμίσεις σε αυτό το βήμα, ώστε να μπορέσετε να αξιοποιήσετε πλήρως τις δυνατότητες του έξυπνου σπιτιού σας.

#### Πρακτικό παράδειγμα δημιουργίας διευθέτησης χώρου για μια λάμπα LED:

Λειτουργία: το φως ανάβει μετά από 1 πάτημα

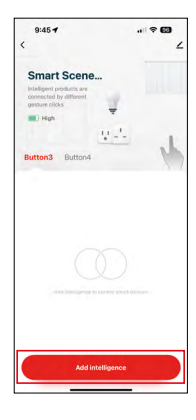

Προσθήκη της λειτουργίας στο επιλεγμένο κουμπί μέσω του «Add Intelligence»

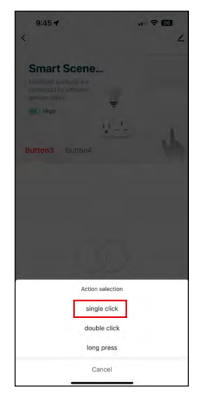

Αντιστοίχιση της ενέργειας σε ένα πάτημα (κλικ)

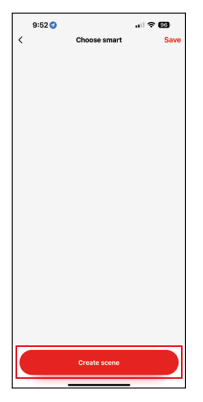

Δημιουργία διευθέτησης χώρου

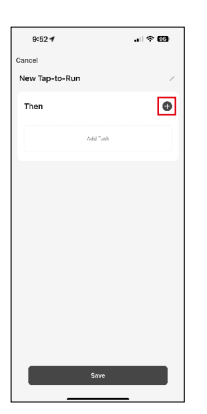

Αντιστοίχιση εργασίας (λειτουργίας) σε πάτημα για εκτέλεση αυτοματισμού

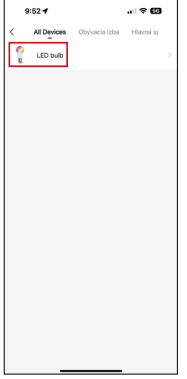

Επιλογή της συσκευής που θα εκτελέσει τη λειτουργία

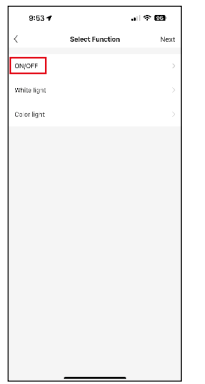

Σε αυτό το βήμα, θα δείτε όλες τις λειτουργίες που μπορεί να εκτελέσει η συσκευή. Για τα φώτα, πρόκειται για ρυθμίσεις όπως ενεργοποίηση/απενεργοποίηση, φωτεινότητα, χρονοδιακόπτης, χρώμα κλπ. Άλλες συσκευές μπορεί να εμφανίζουν άλλες, πιο προηγμένες λειτουργίες, όπως είναι η ενεργοποίηση της θέρμανσης, η ρύθμιση της θερμοκρασίας, το άνοιγμα των περσίδων και πολλά άλλα.

Για το συγκεκριμένο παράδειγμα, θα επιλέξουμε τη λειτουργία ενεργοποίησης/ απενεργοποίησης. Για τα φώτα, συνιστούμε επίσης να χρησιμοποιήσετε τη λειτουργία «Reverse Switch», η οποία λειτουργεί ως τυπικός διακόπτης φωτισμού. Αν το φως είναι σβηστό, θα το ανάψει και αντίστροφα.

 $100$ .<br>Waliozaliwa 1844  $\sim$ 

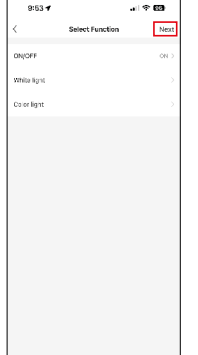

Ορίστε την επιλογή **Μύλις ολοκληρώσετε τις** ρυθμίσεις, πατήστε Next και, στη συνέχεια, αποθηκεύστε τη διευθέτηση χώρου

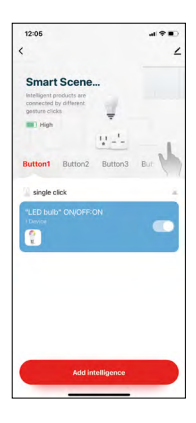

Η λειτουργία είναι πλέον αποθηκευμένη και αν πατήσετε το κουμπί με αριθ. 1 θα ανάψει το φως

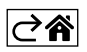

#### <span id="page-11-0"></span>Αντιμετώπιση προβλημάτων - Συχνές ερωτήσεις

#### Δεν πραγματοποιείται σύζευξη των συσκευών. Τι θα πρέπει να κάνω;

- Βεβαιωθείτε ότι η πύλη ZigBee χρησιμοποιεί δίκτυο Wi-Fi 2.4 GHz και ότι το σήμα είναι αρκετά ισχυρό
- Δώστε στην εφαρμογή όλα τα δικαιώματα στις ρυθμίσεις
- Ελέγξτε ότι χρησιμοποιείτε μια ενημερωμένη έκδοση του λειτουργικού συστήματος για κινητές συσκευές και την πιο πρόσφατη έκδοση της εφαρμογής

#### Ποιος επιτρέπεται να χρησιμοποιεί τη συσκευή;

- Η συσκευή πρέπει να έχει πάντα έναν διαχειριστή (κάτοχο).
- Στη συνέχεια, ο διαχειριστής μπορεί να κάνει κοινή χρήση της συσκευής με άλλα άτομα του σπιτιού και να τους εκχωρήσει δικαιώματα

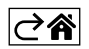